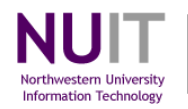

# Introduction to Query

## For Query Viewers

Query is an ad-hoc reporting tool that allows you to retrieve data that is stored in the NUFinancials application. You use a series of query pages to specify what data to retrieve and the format in which results will be displayed. Query translates the information that you enter into SQL code to produce results which can be displayed in a browser window or downloaded to your workstation in an Excel spreadsheet.

There are two query access methods. **Query Viewer** allows execution of existing queries. Casual query users will only have access to queries via Query Viewer. **Query Manager** is used to create new queries or edit existing ones. It is also possible to execute queries from Query Manager. Query developers will have access to both query viewer and query manager pages.

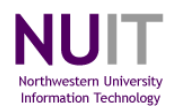

## Introduction to Query

For Query Viewers

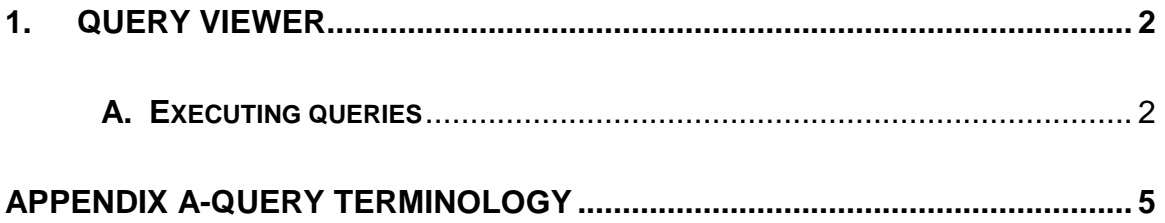

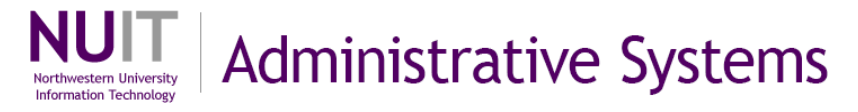

#### <span id="page-2-0"></span>**1. Query Viewer Navigation: Reporting Tools > Query > Query Viewer**

<span id="page-2-1"></span>Query Viewer is used for executing public queries in HTML or Excel.

#### **A. Executing queries**

#### **Steps**

- 1. Enter search criteria using **Basic** or **Advanced** Search (ex. **QY\_TRN**).
- 2. Click **Search**.

All queries with names that begin with the search characters that you entered in step a will be displayed in a results grid. You can use the **% wildcard character** to return queries that contain but don't begin with the characters that you entered as search criteria. Private queries will be listed first alphabetically followed by Public queries.

3. Click on the **HTML** hyperlink to the right (ex. **QY\_TRN\_04**). A new browser window will be opened that will display the results.

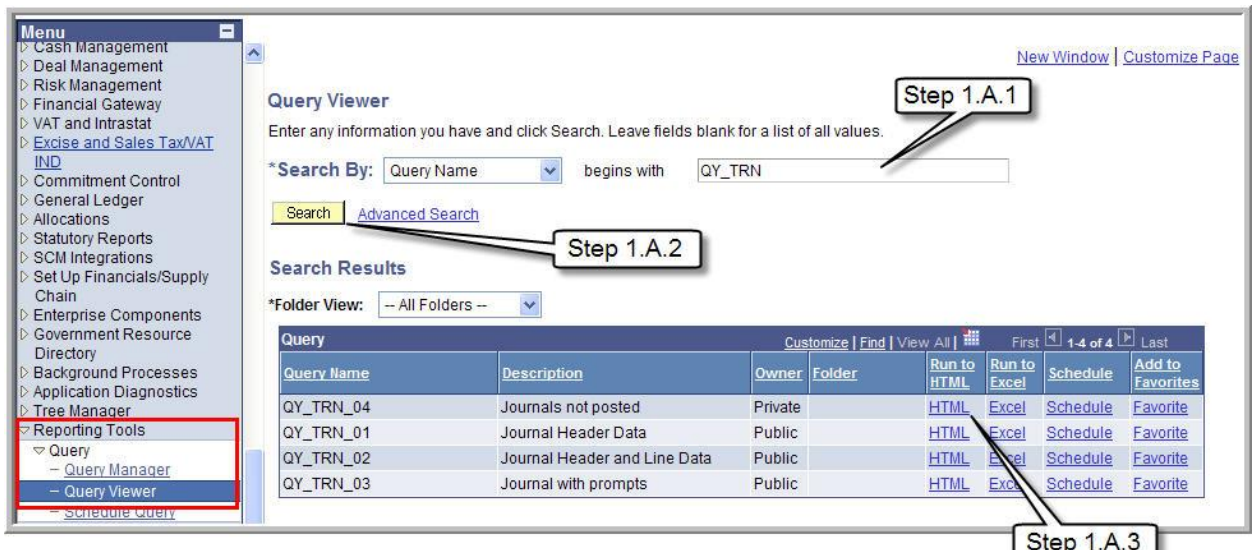

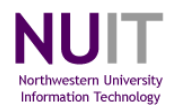

4. Click on the **Excel Spreadsheet** hyperlink to download the query results to an Excel spreadsheet.

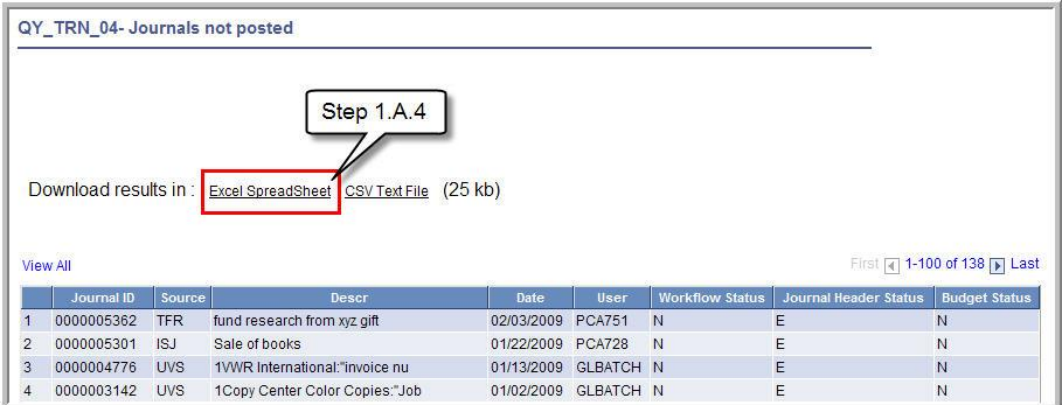

5. A download window will open providing options to open the Excel file, save it to your workstation or cancel the request. Click **Open**.

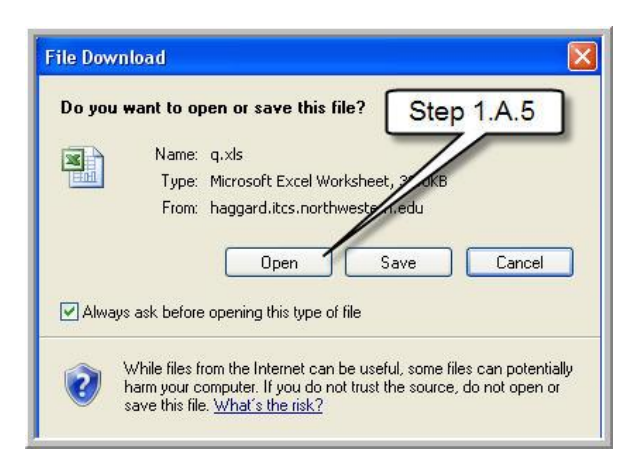

6. An Excel workbook will be opened in a new page, displaying your query results**.** Close the page by clicking on the red **X** icon in the upper right hand corner of the Excel page.

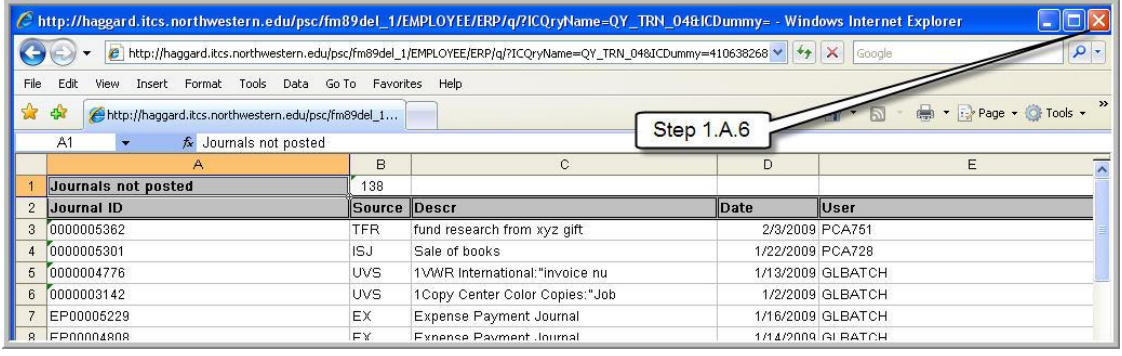

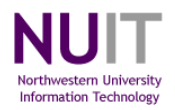

7. You can also download results to Excel directly from the search page without first displaying them in a browser window. Click on the **Excel**  hyperlink to the right.

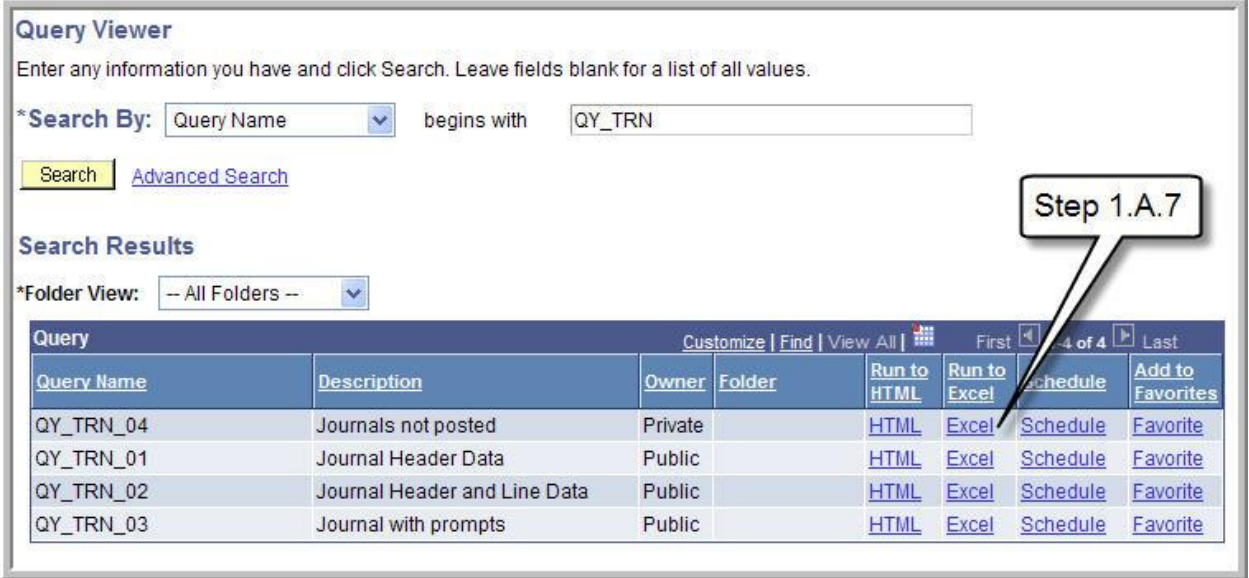

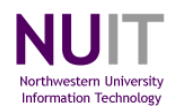

### <span id="page-5-0"></span>**APPENDIX A-Query Terminology**

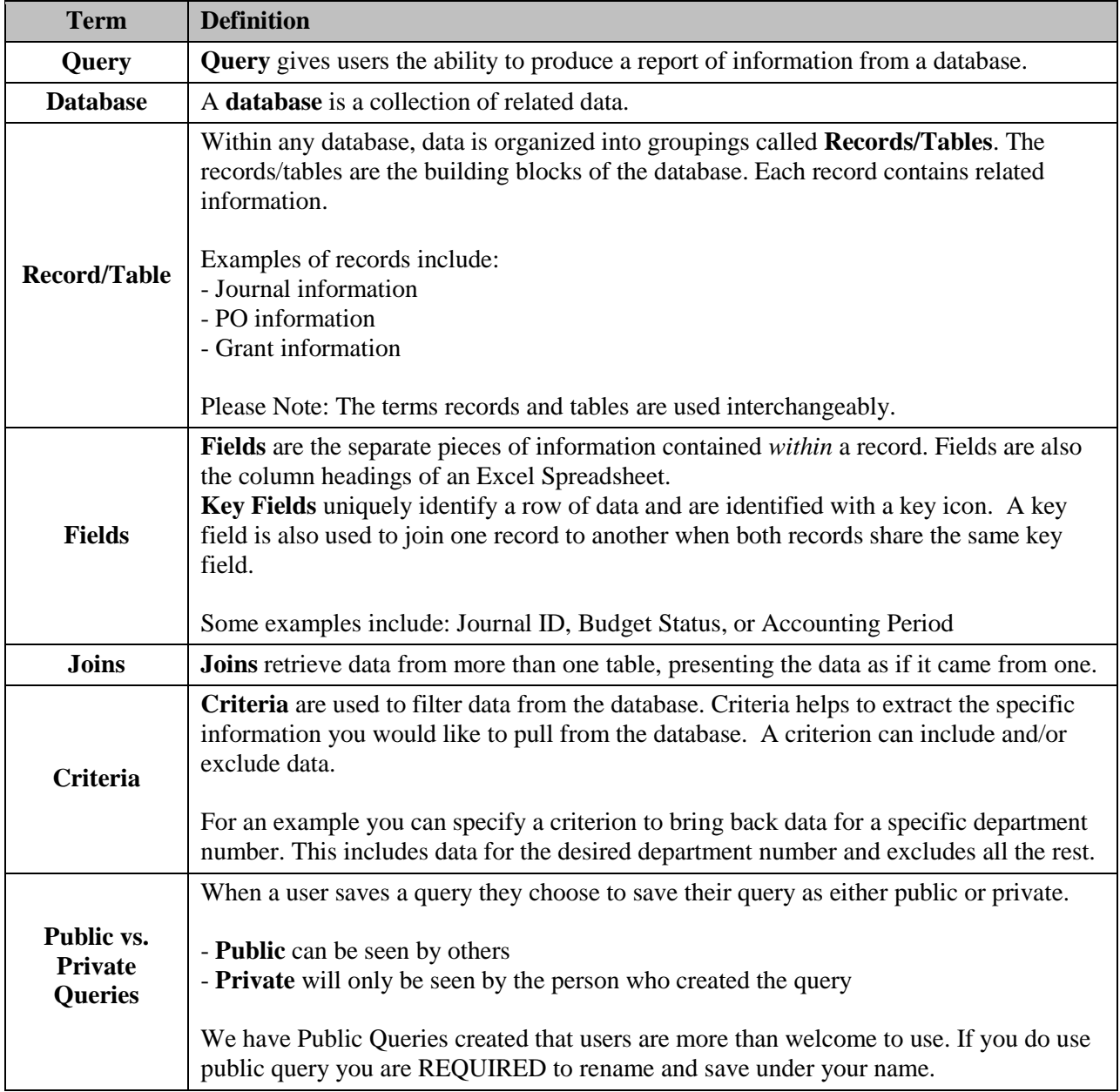